# 小型 4ch 振動・騒音解析システム

# WCAmini 導入マニュアル

### ご注意

- (1)本書の一部または全部を無断転載することは固くお断りします。
- (2)本書の内容については将来予告なしに変更することがあります。
- (3)本書の内容は万全を期して作成しておりますが、ご不審な点や誤り、記載もれなどお気づきの点が ありましたら、お買い求めの販売店または最寄りのエー・アンド・デイへご連絡ください。
- (4)当社では、本機の運用を理由とする損失、損失利益等の請求については、前項に関わらずいかなる責任も 負いかねますのでご了承ください。

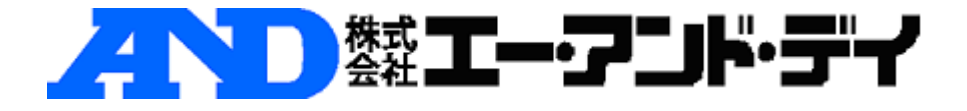

## WCAmini 導入マニュアル

WCAmini をお使いのパソコンに導入するためには、アプリケーション(WCAPRO)のイン ストールの他にドライバのインストールが必要となります。

インストール項目

- ・WCAPRO のインストール
- ・USB キードライバのインストール
- ・WCAmini ドライバのインストール

用意するもの

- ・WCAmini 本体
- ・USB ケーブル
- ・USB キー
- ・WCAPRO インストール CD
- ・Windows XP / Windows Vista / Windows7 のいずれかがインストールされたパソコン

※Windows7 は WCAPRO Ver.3.9.0 以降のバージョンのみのサポートとなります。 ※Windows7 64bit は WCAPRO Ver.3.10.0 以降のバージョンのみのサポートとなります。

#### 推奨されるパソコンのシステム構成

- CPU Core i3/i5/i7(Core2 Duo) 2.0GHz 以上
- メモリ 2GB 以上
- HDD 40GB 以上
- モニタ 1024\*768 6 万 5 千色以上

USB ポート 3 個以上

OS Microsoft Windows 7 Professional/Ultimate 32bit Microsoft Windows 7 Professional/Ultimate 64bit Microsoft Windows Vista Business/Ultimate 32bit Microsoft Windows XP Professional32bit

#### ※ Windows7 64bit では 32bit 互換モード(WOW64)で動作します。

※ 本マニュアルは, Windows 7/WCAPRO Ver.3.11.0 を使用したときの画面で説明して

います。他の OS の場合には画面が異なることがありますので、ご了承ください。

※ cWCA の導入は、管理者権限のあるユーザーで行って下さい。

#### 導入手順1 ソフトウェアのインストール

## USB キー と WCAmini はパソコンに接続しないで、ソフトウェアのインストールを行い ます。

① WCAPRO インストール CD 内の「disk1」フォルダにある Setup.Exe を実行してくだ さい。

②「ユーザーアカウント制御」の画面が表示された場合には、「はい」ボタンをクリックし ます。

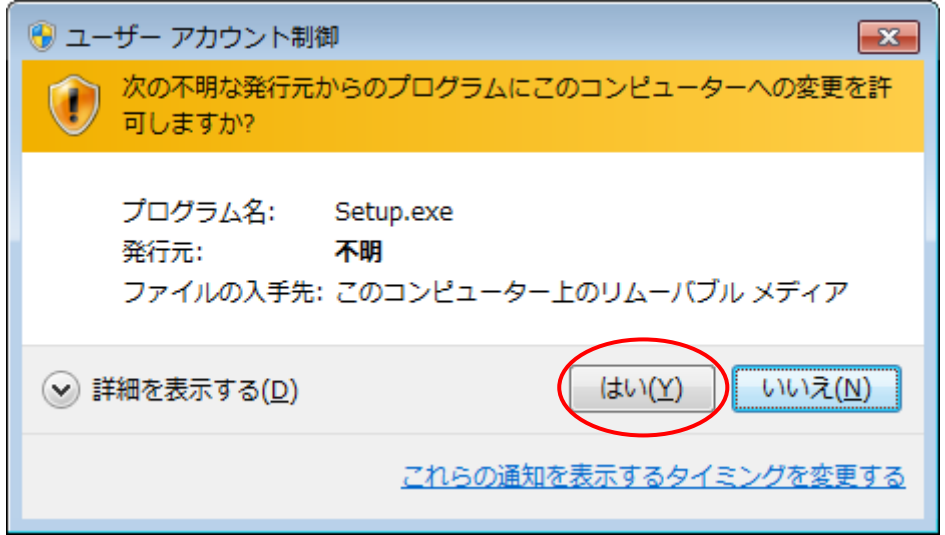

③「次へ」ボタンを順次押していくと、次のように画面が遷移します。

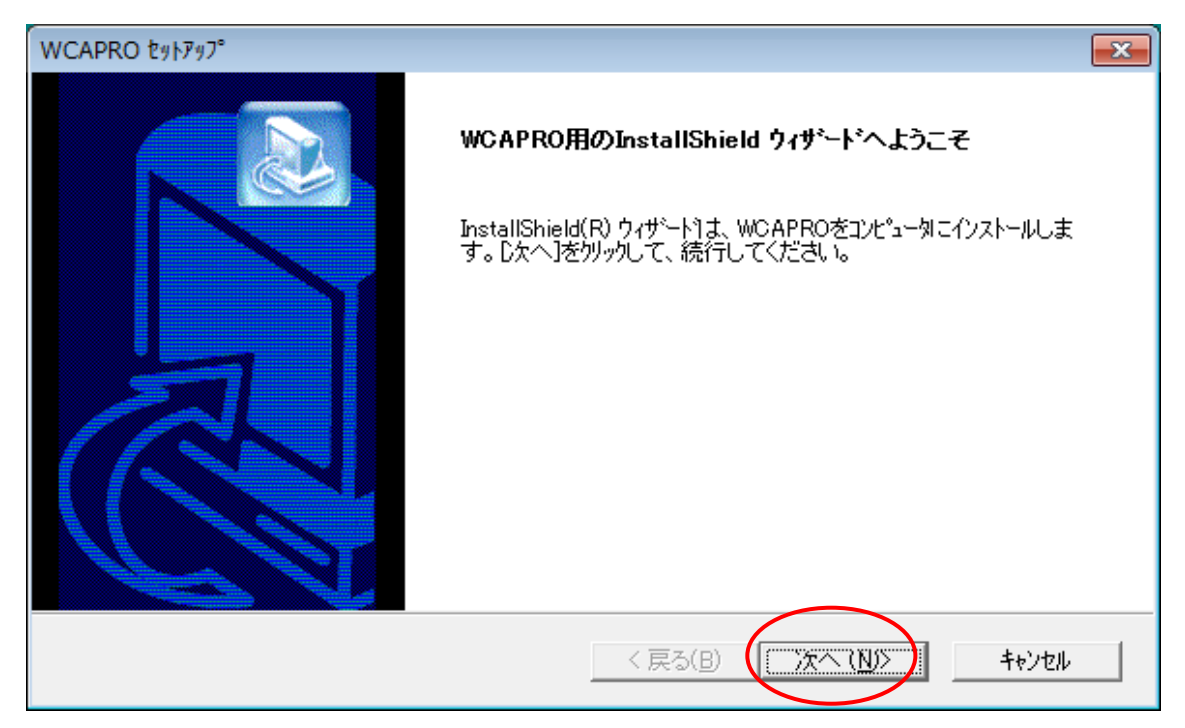

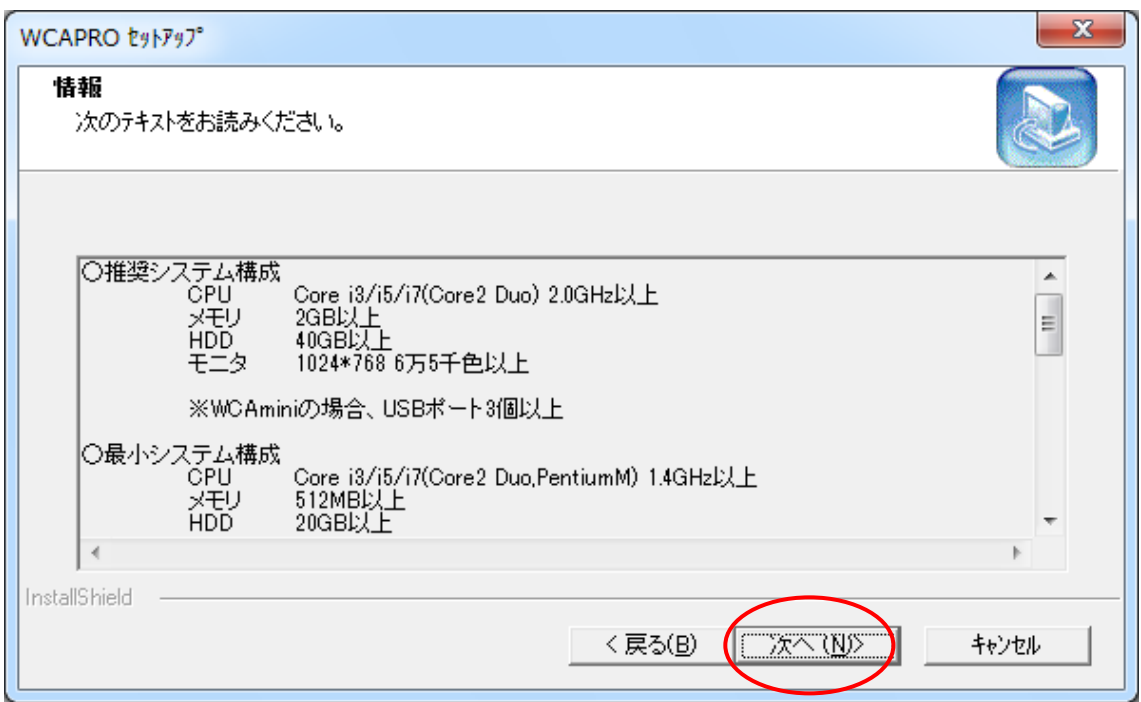

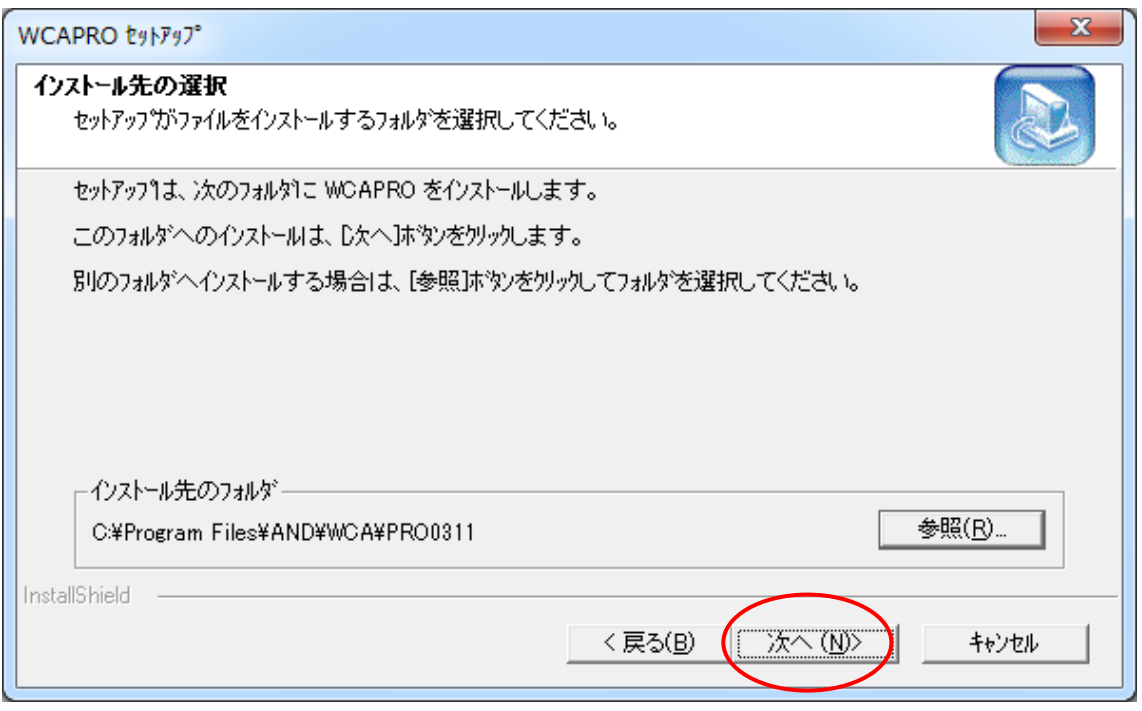

④「WCAmini 32bit ドライバをインストール」と「ライセンス(USB キー)ドライバをイン ストール」にチェック後に、「次へ」ボタンを押します。

Windows 7 64bit にインストールする場合には、「WCAmini 32bit ドライバをインストー ル」にチェックを入れないでください。WCAmini 64bit ドライバのインストール は、"WCAmini64bit ドライバ導入マニュアル.pdf"を参照してください。

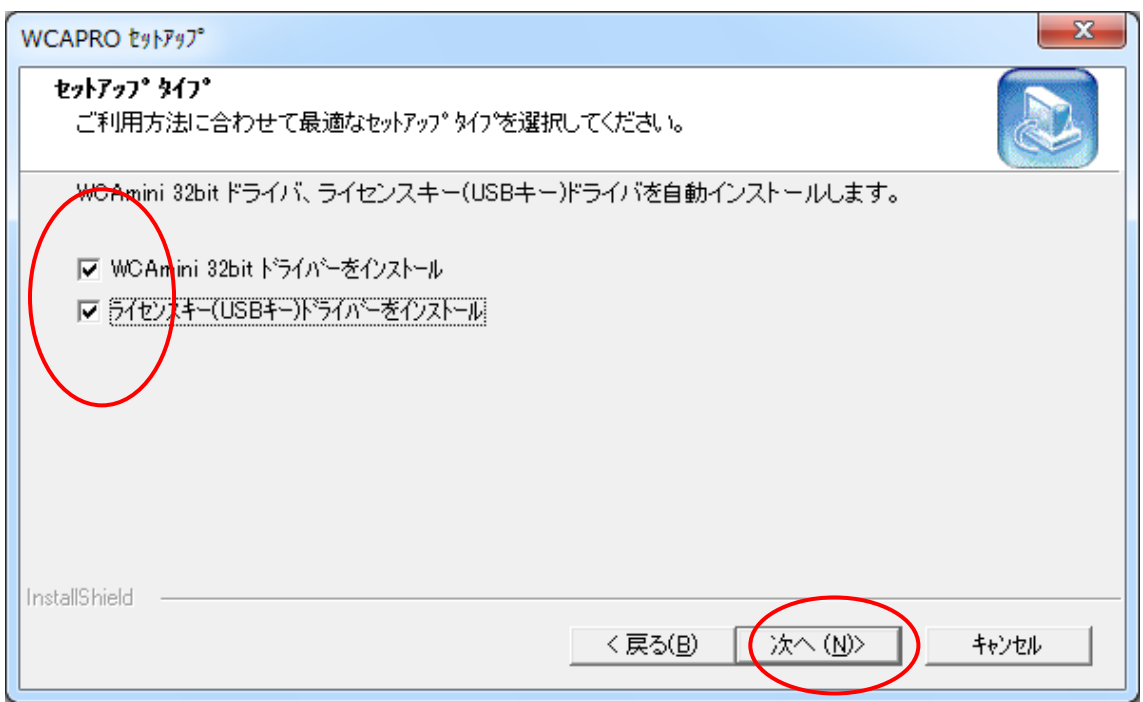

⑤「次へ」ボタンを押します。

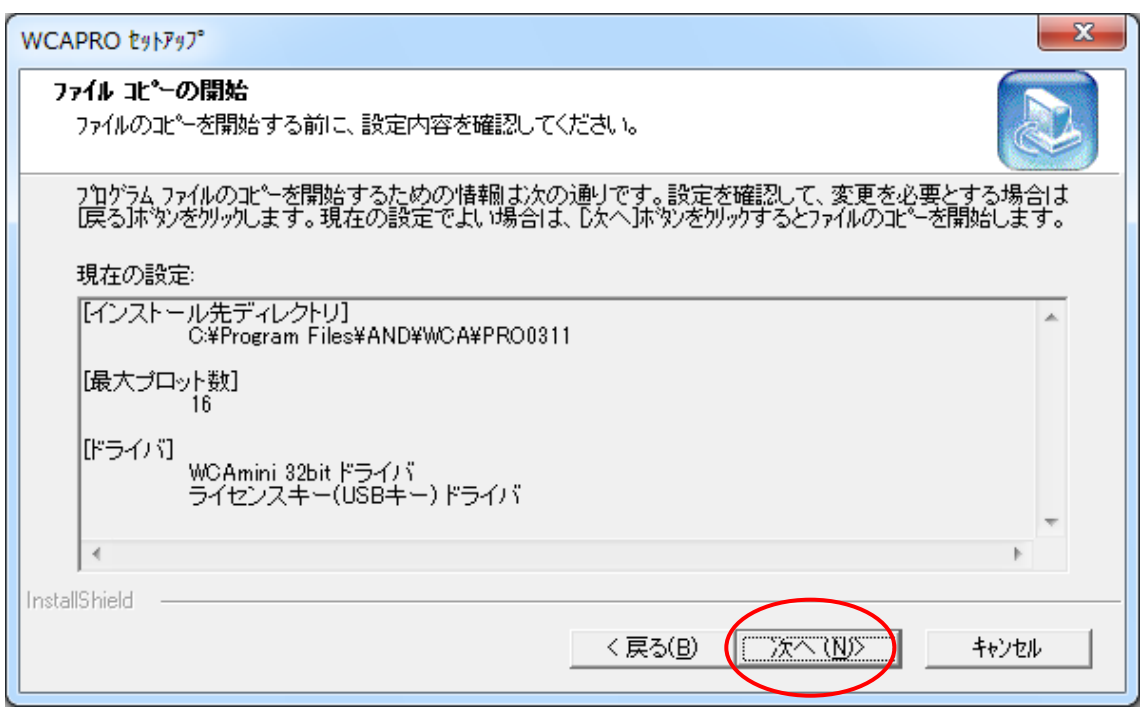

⑥暫くすると次の画面が表示されるので、「インストールします」ボタンを押します。

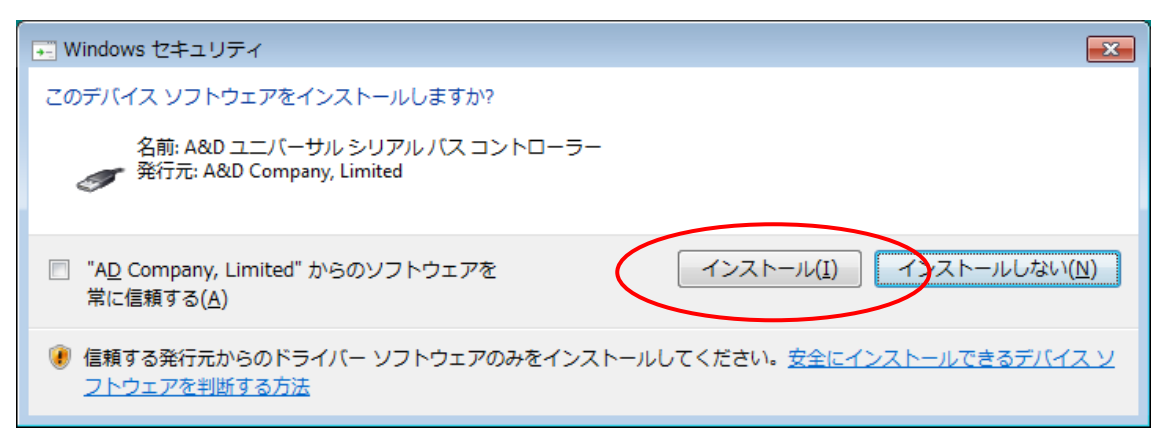

⑦「Next」ボタンを順次押していくと、次のように画面が遷移します。

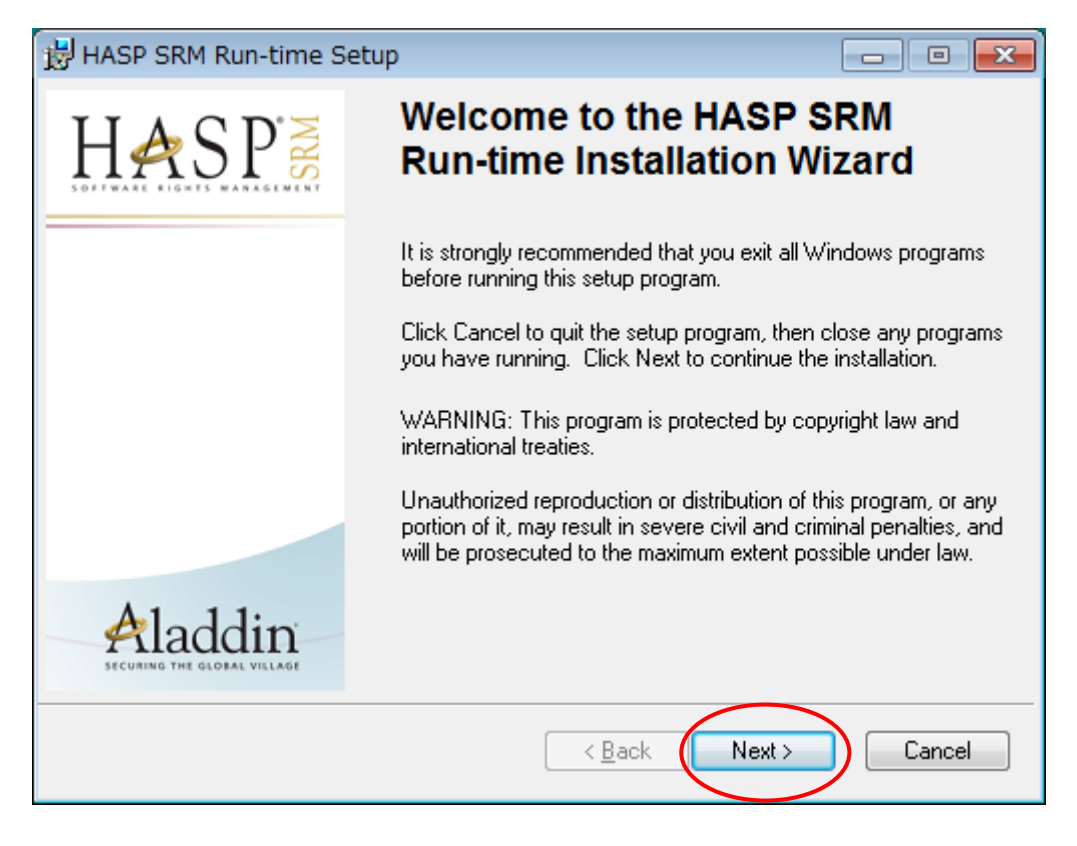

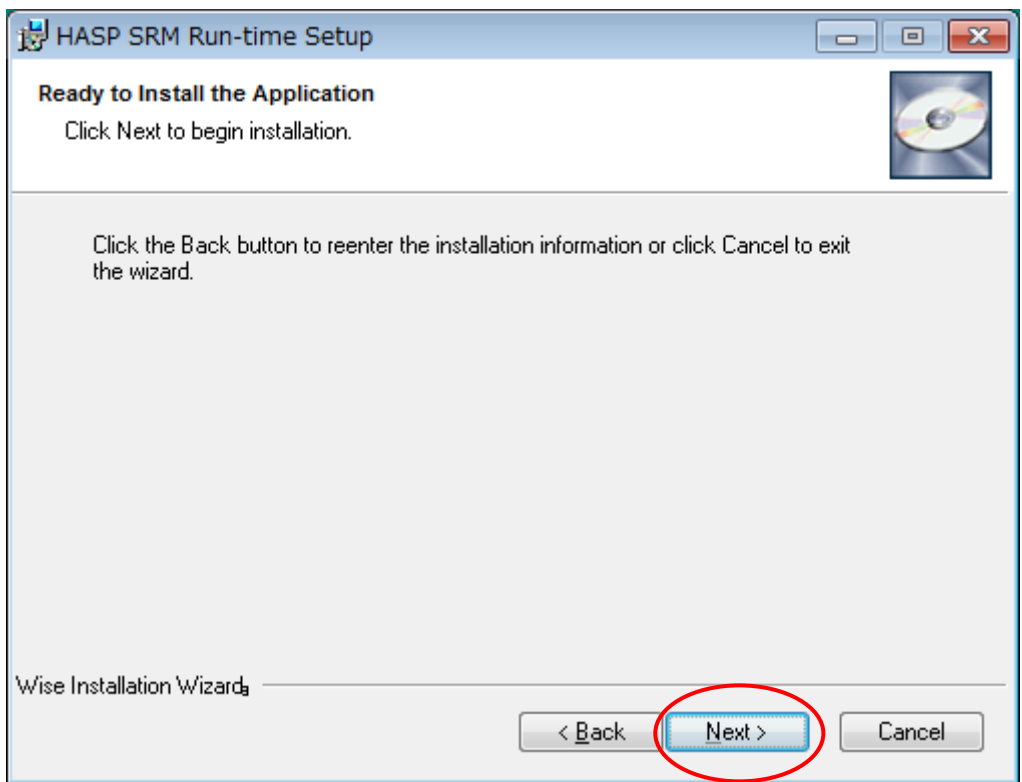

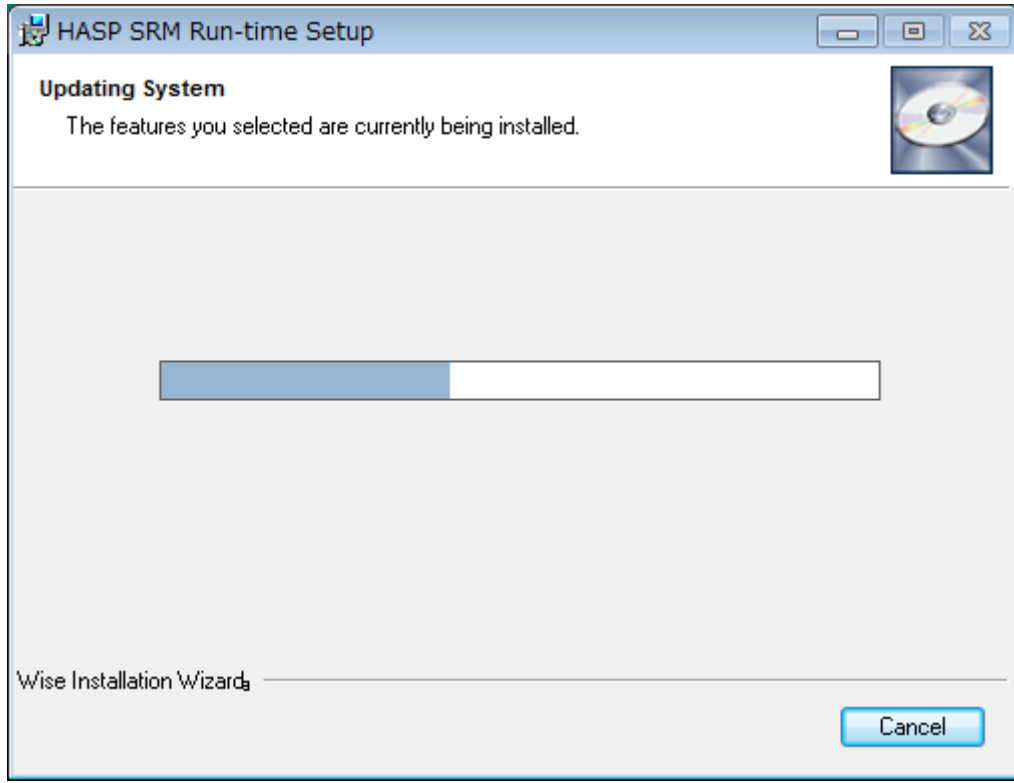

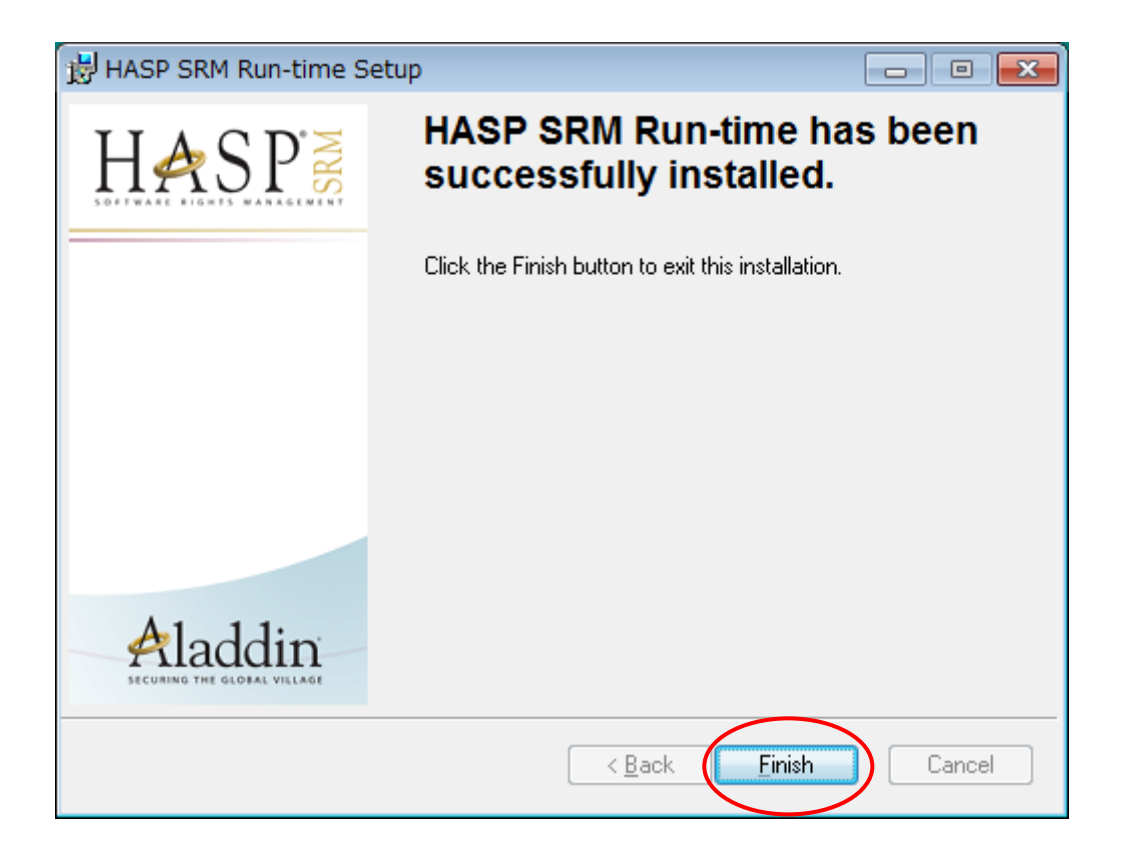

⑧「完了」ボタンを押すと、WCAPRO のインストールは完了です。

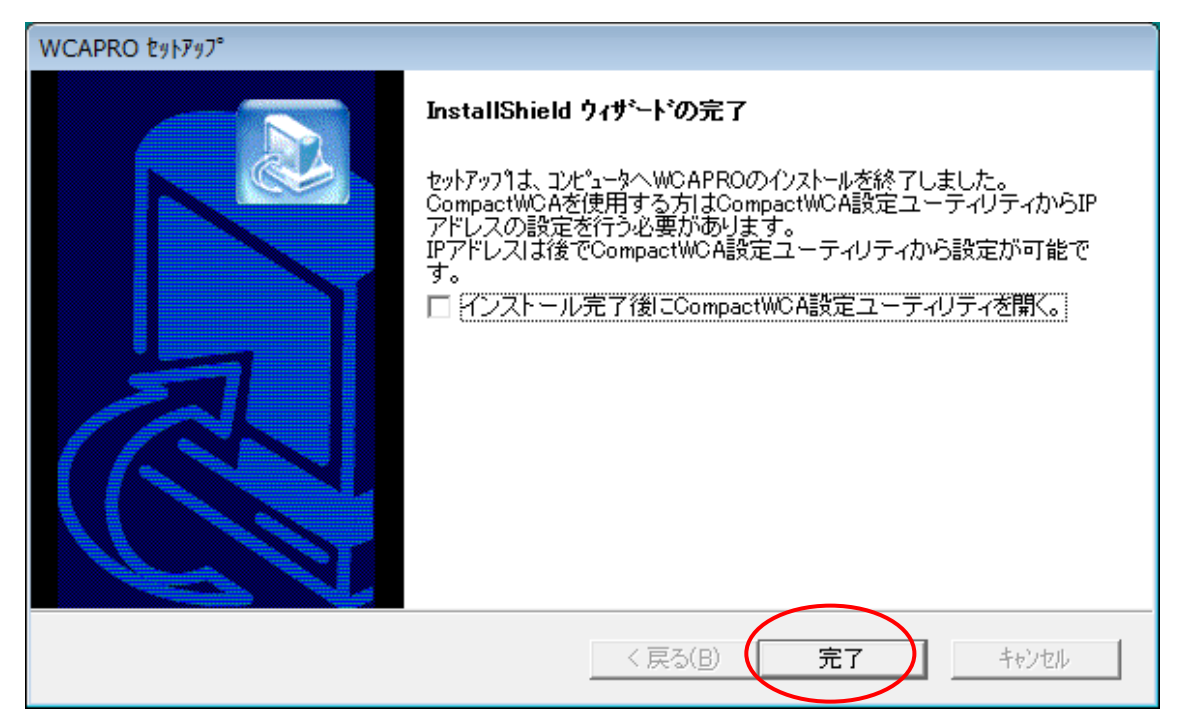

#### 導入手順2 USB キー と WCAmini の接続

- ① USB キーと WCAmini をパソコンの空いている USB ポートに接続します。
- ② しばらく待つと、自動的にインストールは完了します。

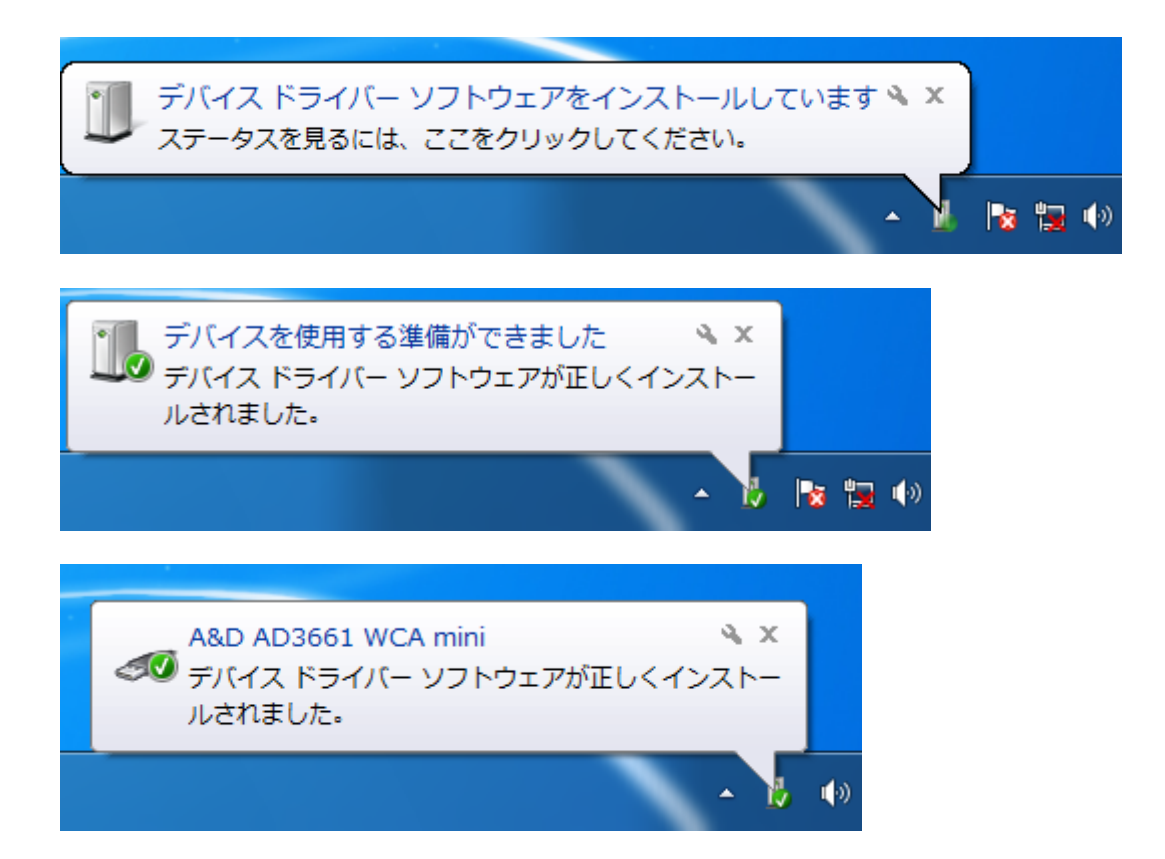

以上で全ての導入作業が完了です。